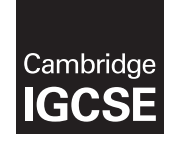

# **Cambridge International Examinations**

Cambridge International General Certificate of Secondary Education

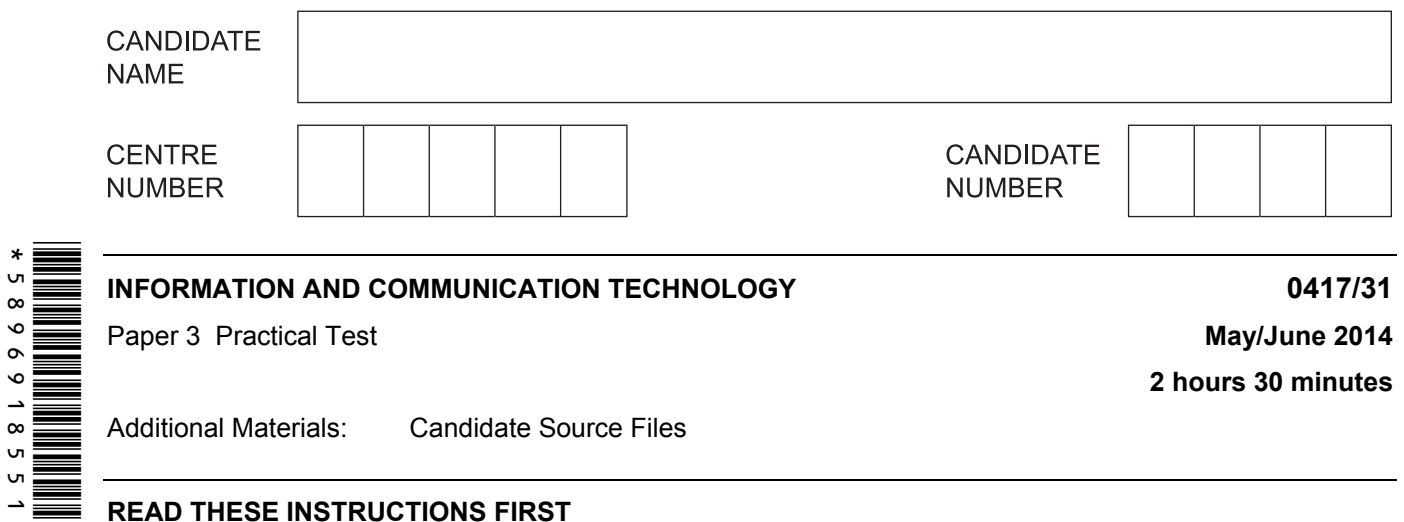

#### **READ THESE INSTRUCTIONS FIRST**

Make sure that your **Centre number**, **candidate number** and **name** are written at the top of this page and are clearly visible on every printout, before it is sent to the printer. Printouts with handwritten information will **not** be marked.

DO **NOT** WRITE IN ANY BARCODES.

Carry out **every** instruction in each step.

Steps are numbered on the left hand side of the page. On the right hand side of the page for each step, you will find a box which you can tick  $($   $\checkmark$ ) when you have completed it; this will help you track your progress through the test.

At the end of the exam put this **Question Paper** and **all** your printouts into the Assessment Record Folder.

If you have produced rough copies of printouts, these should be neatly crossed through to indicate that they are **not** the copy to be marked.

This document consists of **6** printed pages and **2** blank pages.

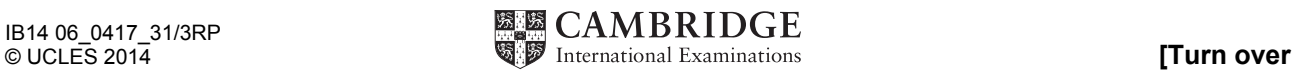

**1** Create a new word processed document.

Make sure your name, Centre number and candidate number appear in the header of each page of this document.

Save this evidence document in your work area as **J1431\_** followed by your candidate number. For example, J1431\_9999. You will need this file later.

**2** Locate and download the following files from the website

#### **http://www.hothouse-design.co.uk/manta-conservation**

Place these in your user area:

**J1431banner.jpg J1431bg.jpg J1431income.csv J1431ray.jpg J1431strap.jpg J1431tmcp.htm** 

 $\sqrt{ }$ 

*You work for a company called Hothouse Design. You will create a stylesheet and then edit a webpage which promotes The Manta Conservation Project.* 

*The stylesheet and markup must work in all browsers. All styles must be applied through an attached cascading stylesheet and not as in-line styles.* 

 $\sqrt{ }$ 

*All colour codes are in hexadecimal.* 

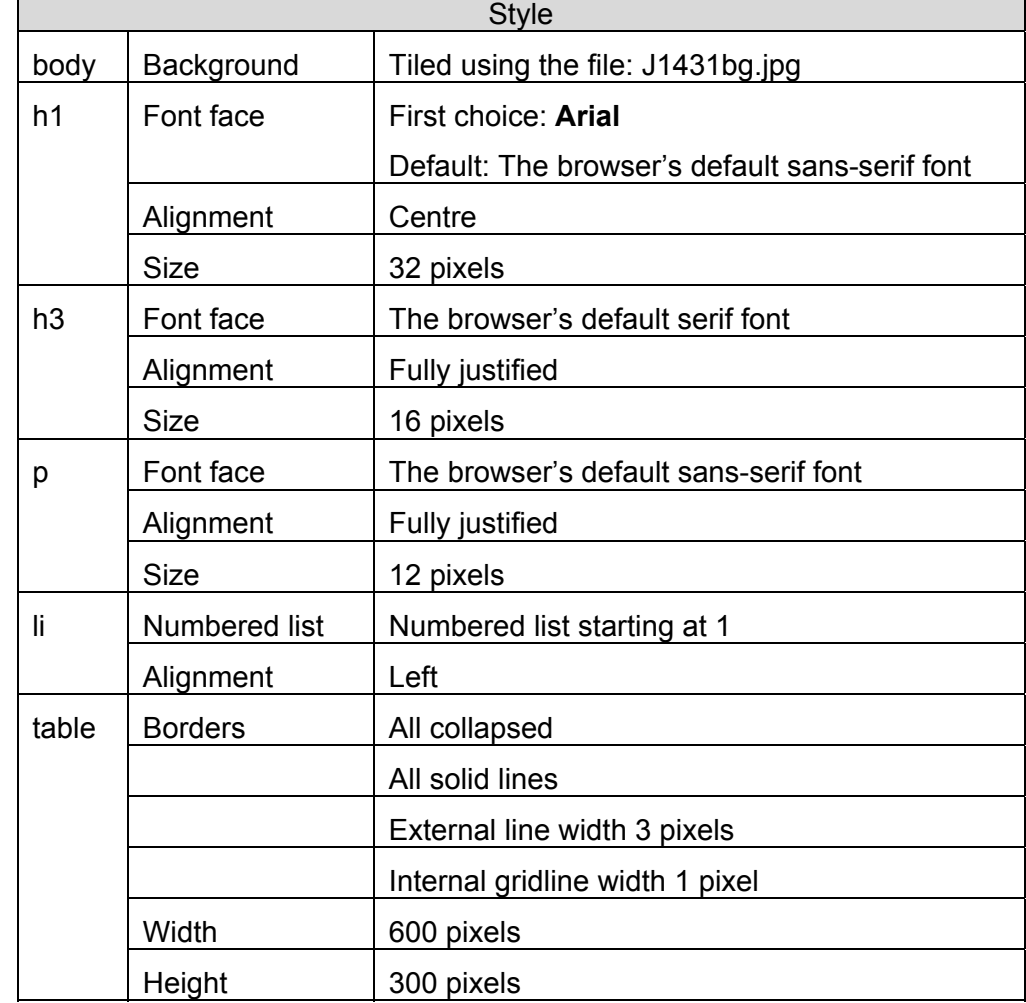

**3** Create a single stylesheet called **tmcp.css** using the following styles:

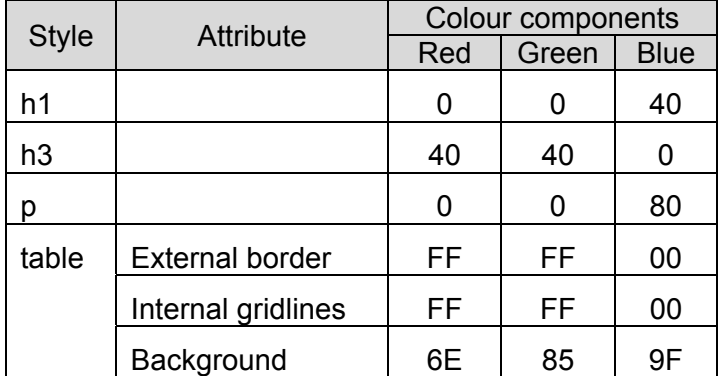

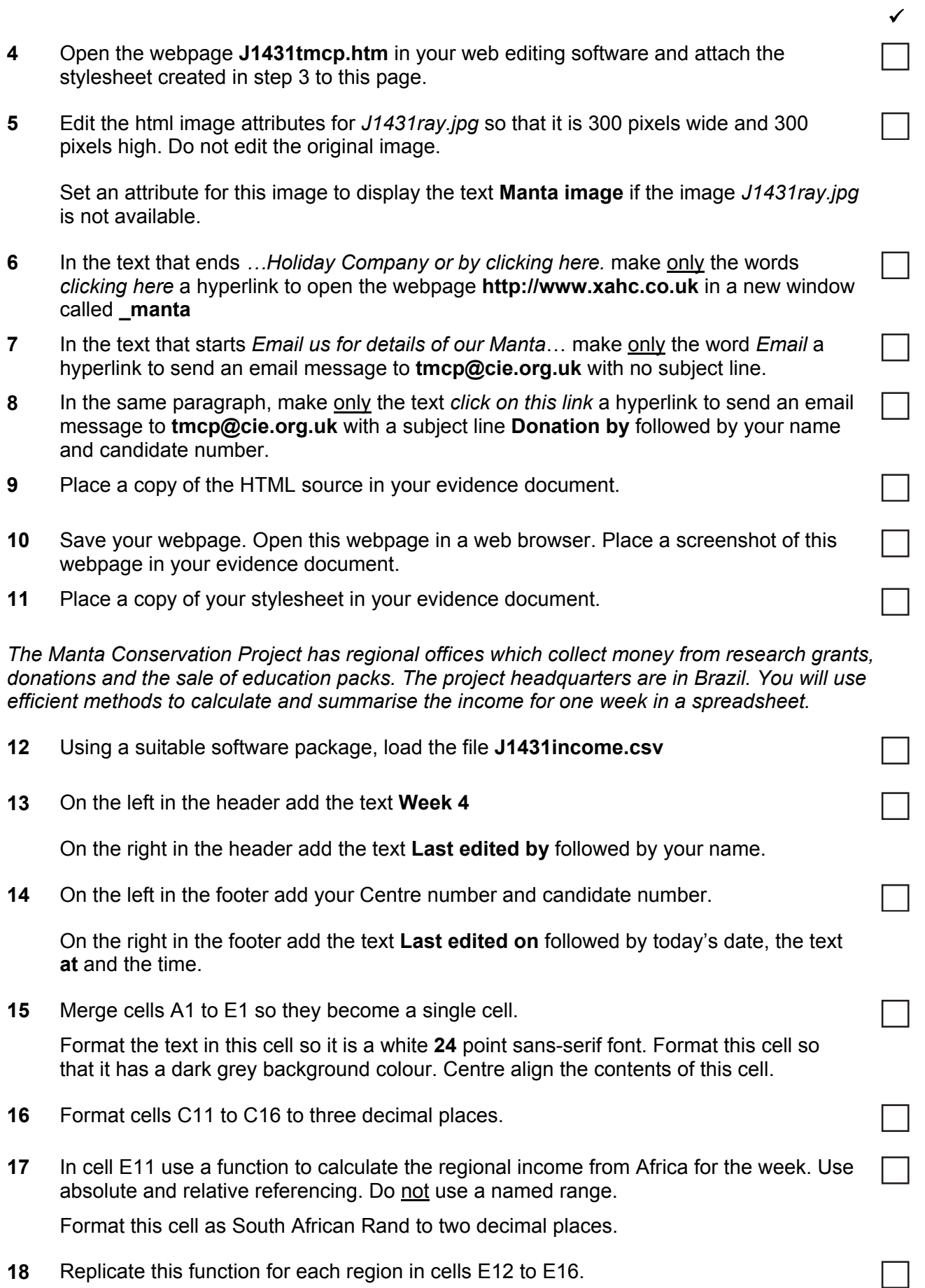

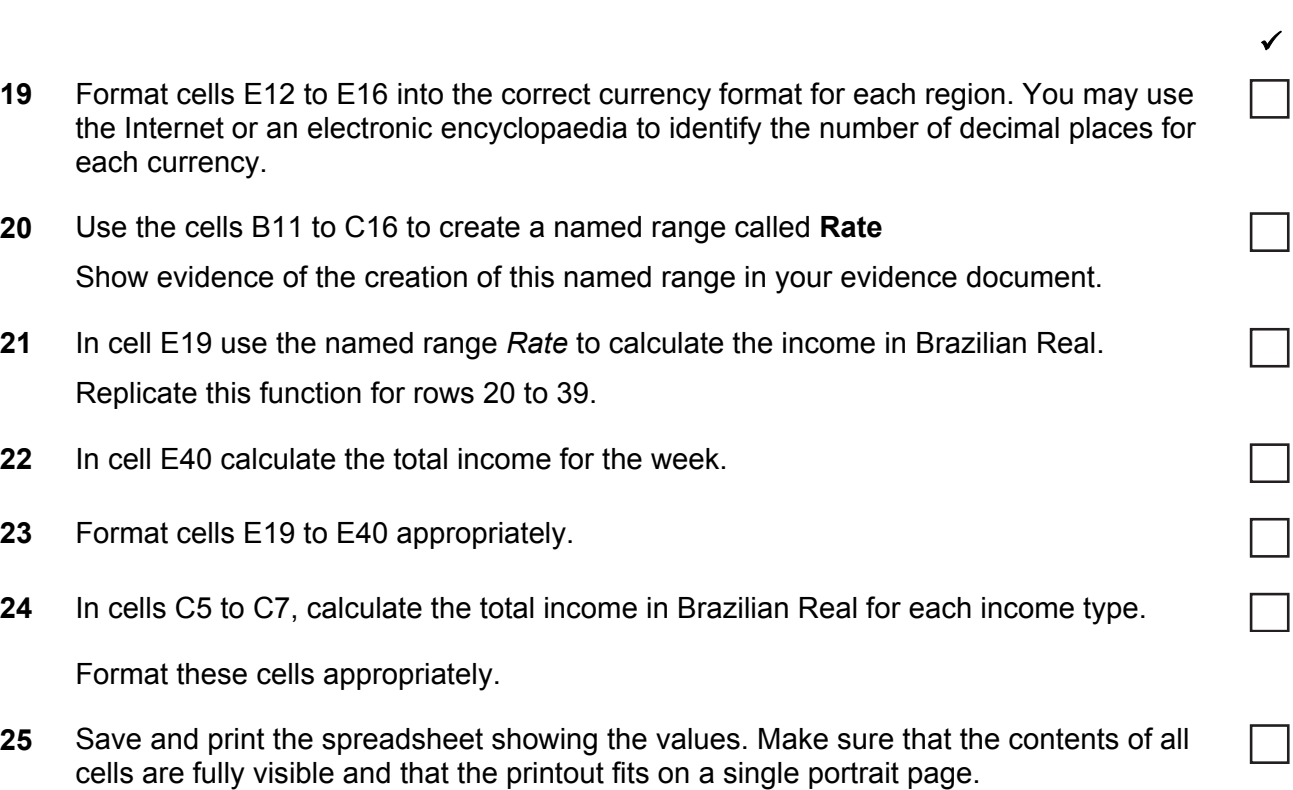

- **26** Print the spreadsheet in landscape orientation showing the formulae used. Make sure that the contents of all cells are fully visible and that the printout fits on a single page wide.
- **27** Create and label a chart to compare the percentage of the income in Real for each region.

Show evidence of any calculations and values used to create the chart in your evidence document.

Place a copy of this chart in your evidence document.

**28** Save and print your evidence document.

**5**

## **After the examination time, highlight those portions of the markup which show that:**

- the external stylesheet is attached to the webpage
- the image *J1431ray.jpg* is 300 pixels wide and 300 pixels high
- the text **Manta image** is displayed if the image *J1431ray.jpg* is not available
- the hyperlink from the text *clicking here* opens **http://www.xahc.co.uk** in a new window called \_**manta**
- the hyperlink from the text *Email* sends an email to **tmcp@cie.org.uk**
- the hyperlink from the text *click on this link* sends an email to **tmcp@cie.org.uk** with a subject line **Donation by** followed by your name and candidate number.

### **Write today's date in the box below.**

Date

## **BLANK PAGE**

**7**

**BLANK PAGE** 

Permission to reproduce items where third-party owned material protected by copyright is included has been sought and cleared where possible. Every reasonable effort has been made by the publisher (UCLES) to trace copyright holders, but if any items requiring clearance have unwittingly been included, the publisher will be pleased to make amends at the earliest possible opportunity.

Cambridge International Examinations is part of the Cambridge Assessment Group. Cambridge Assessment is the brand name of University of Cambridge Local Examinations Syndicate (UCLES), which is itself a department of the University of Cambridge.